# Инструкция для подачи заявки на обучающий модуль по программе «Женское предпринимательство» Республики Татарстан

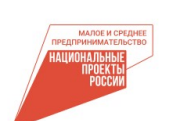

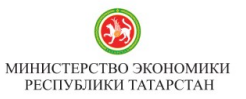

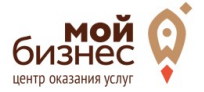

ФОНД ПОДДЕРЖКИ ФОНД ПОДДЕРЖКИ<br>ПРЕДПРИНИМАТЕЛЬСТВА<br>РЕСПУБЛИКИ ТАТАРСТАН

## **Шаг 1.** Введите в поисковой-строке браузера название платформы МСП.РФ. (https://мсп.рф)

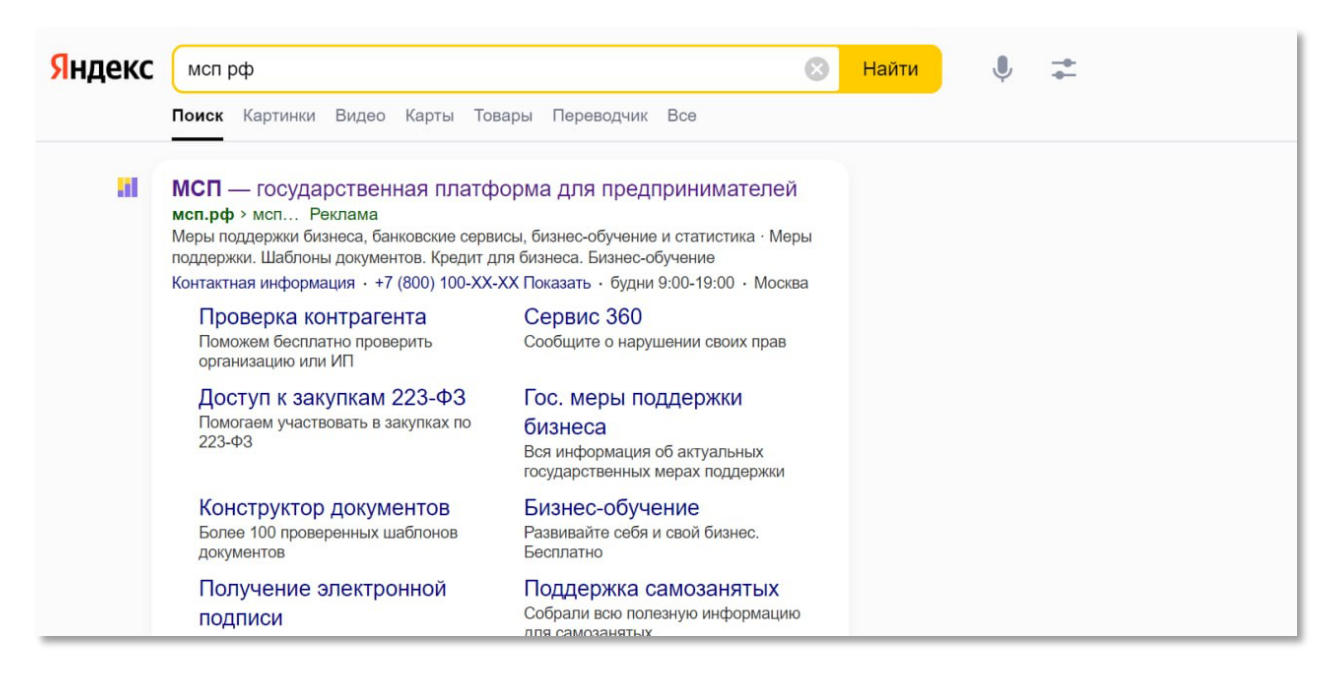

#### **Шаг 2.** Зайдите на платформу и нажмите на кнопку «Войти».

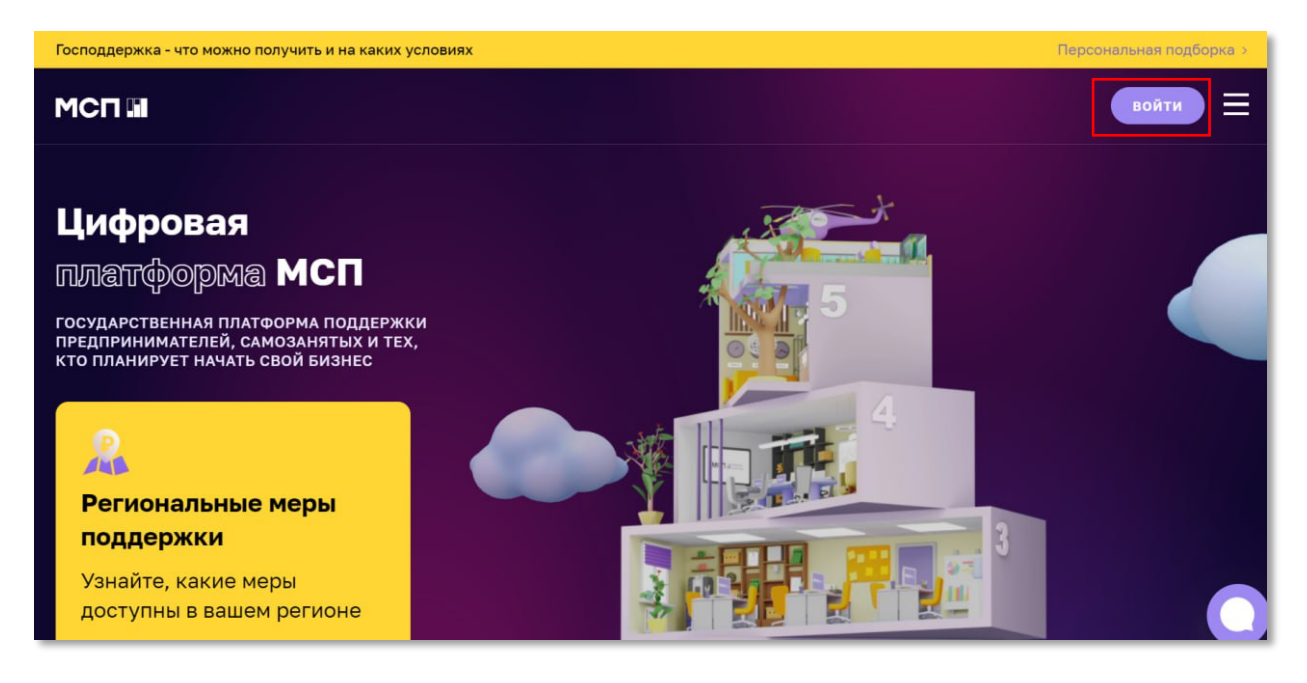

**Шаг 3.** Пройдите авторизацию через госуслуги (если у вашей компании нет аккаунта на гос услугах, смотрите в конце инструкции).

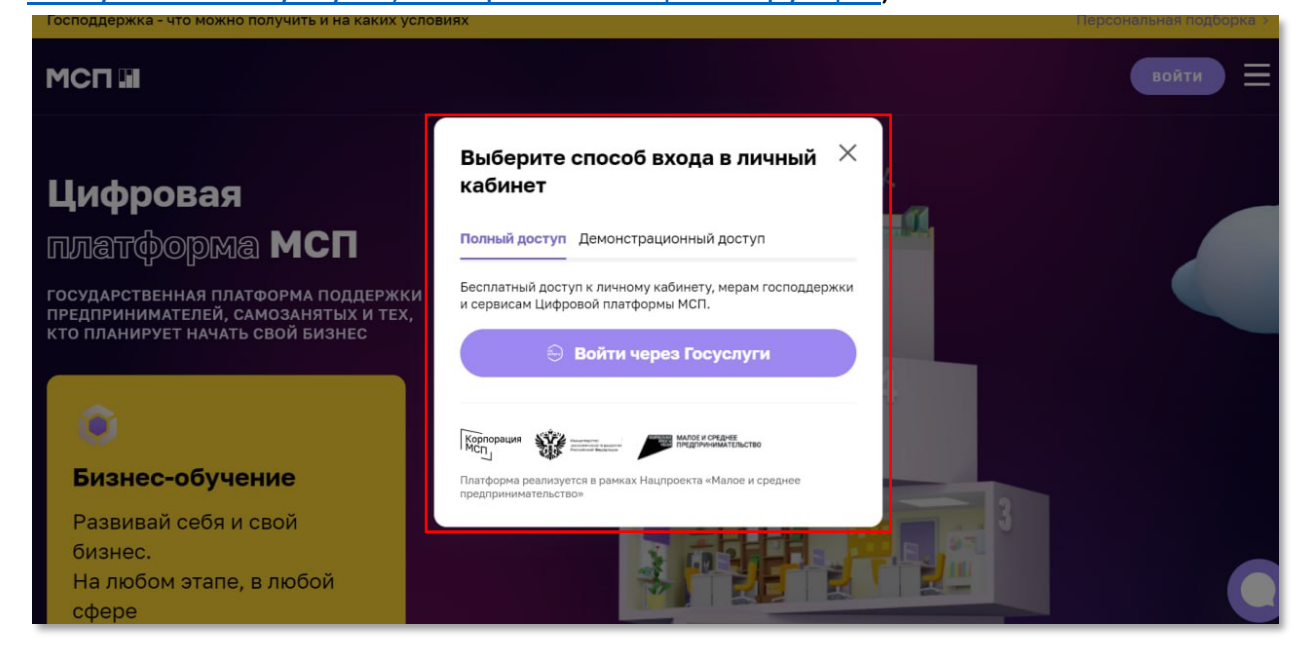

**Шаг 4.** Войдите в свой Личный Кабинет и выберите вкладку «Сервисы» на верхней панели.

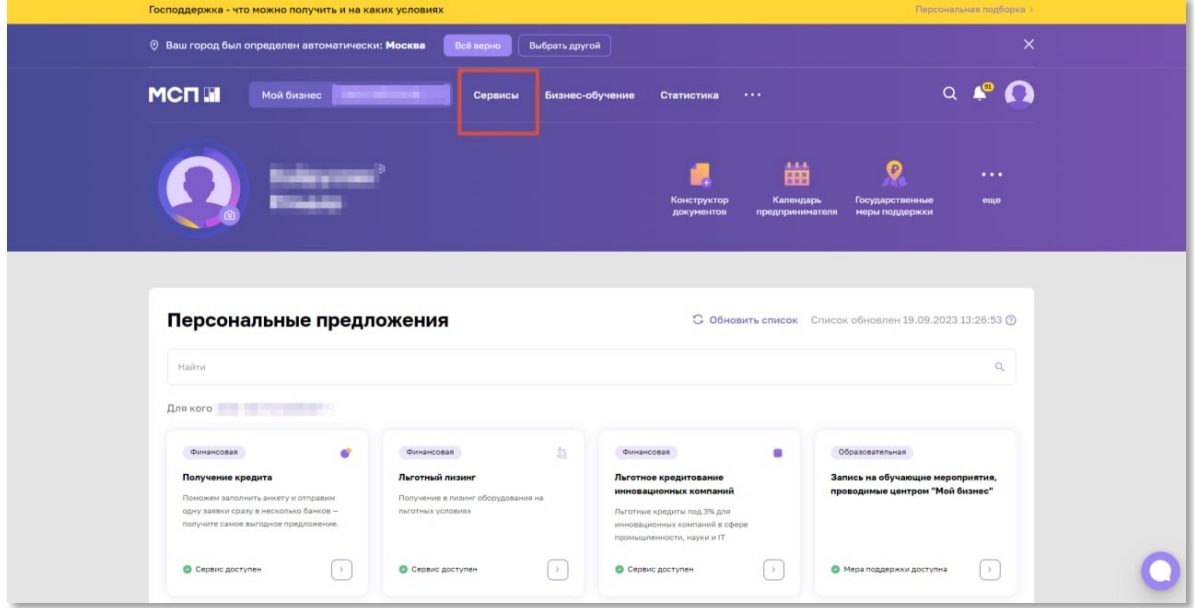

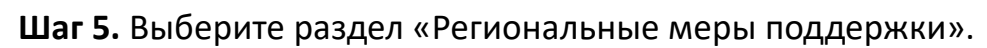

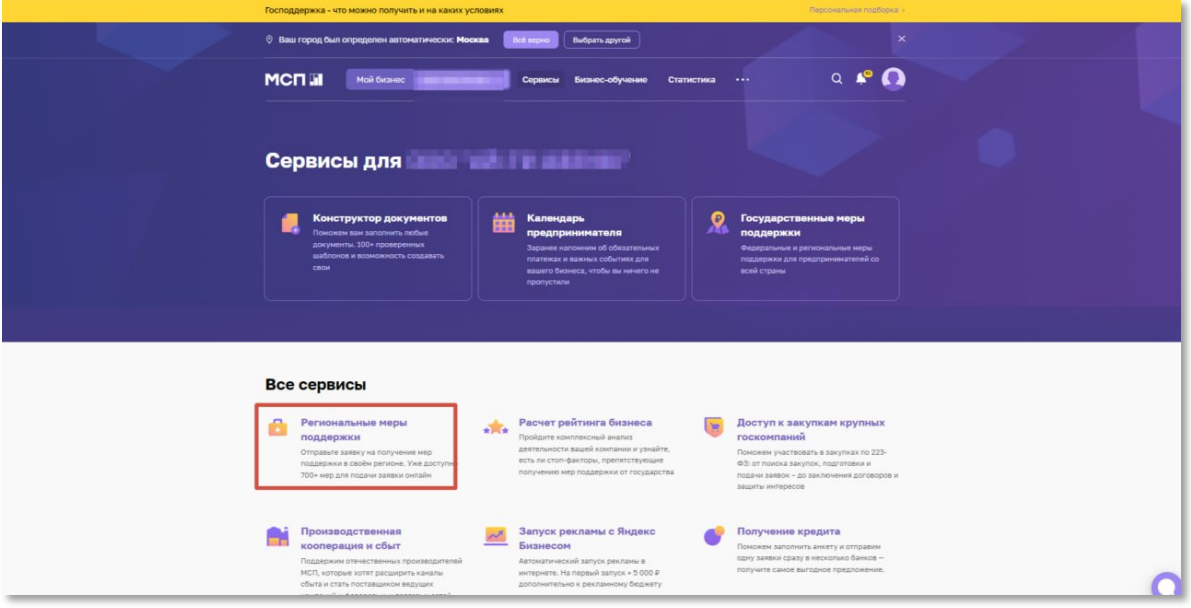

**Шаг 6.** Выберите панель «Получить поддержку».

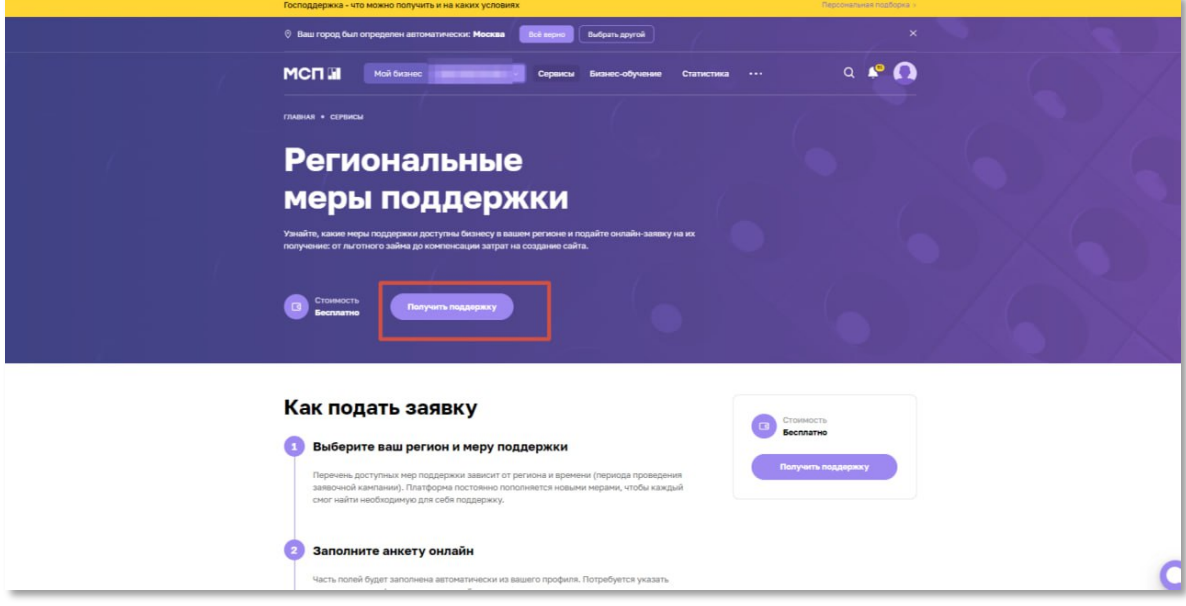

**Шаг 7.** Из представленных мер поддержки выберете «Запись на обучающие мероприятия, проводимые центром «Мой бизнес».

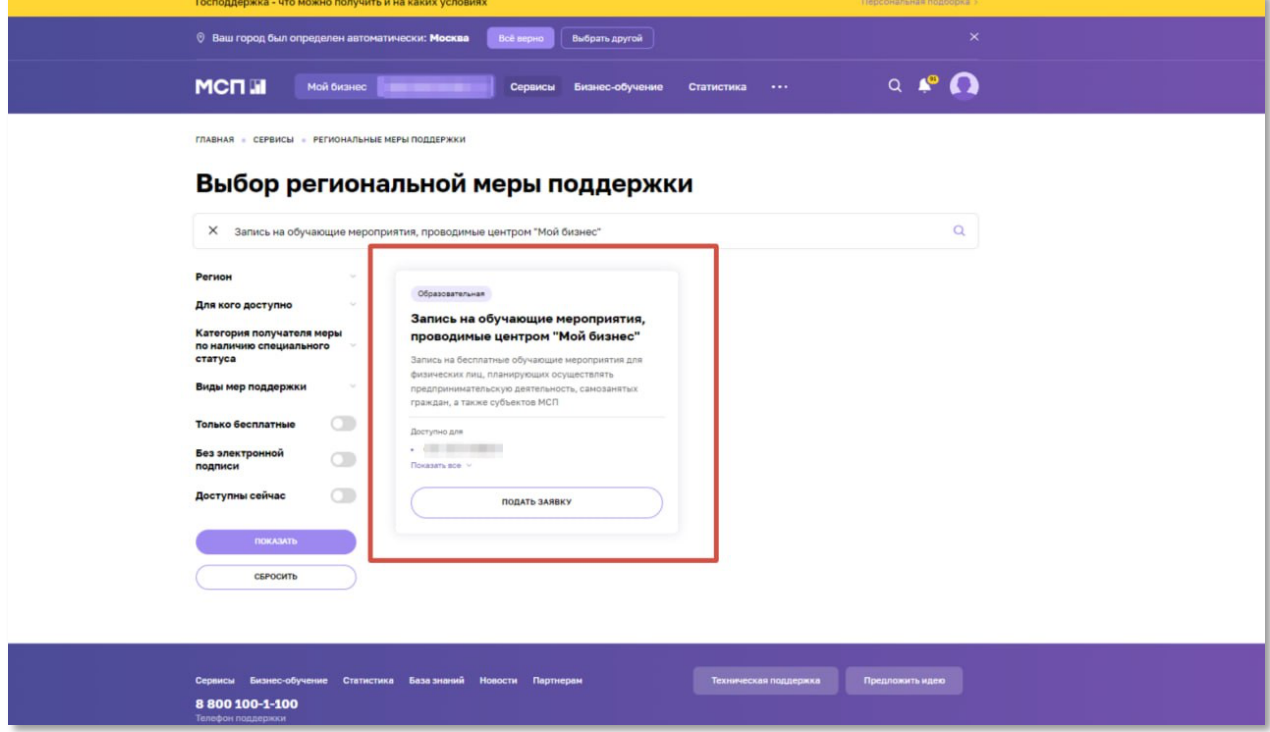

## **Шаг 8.** Заполните заявку.

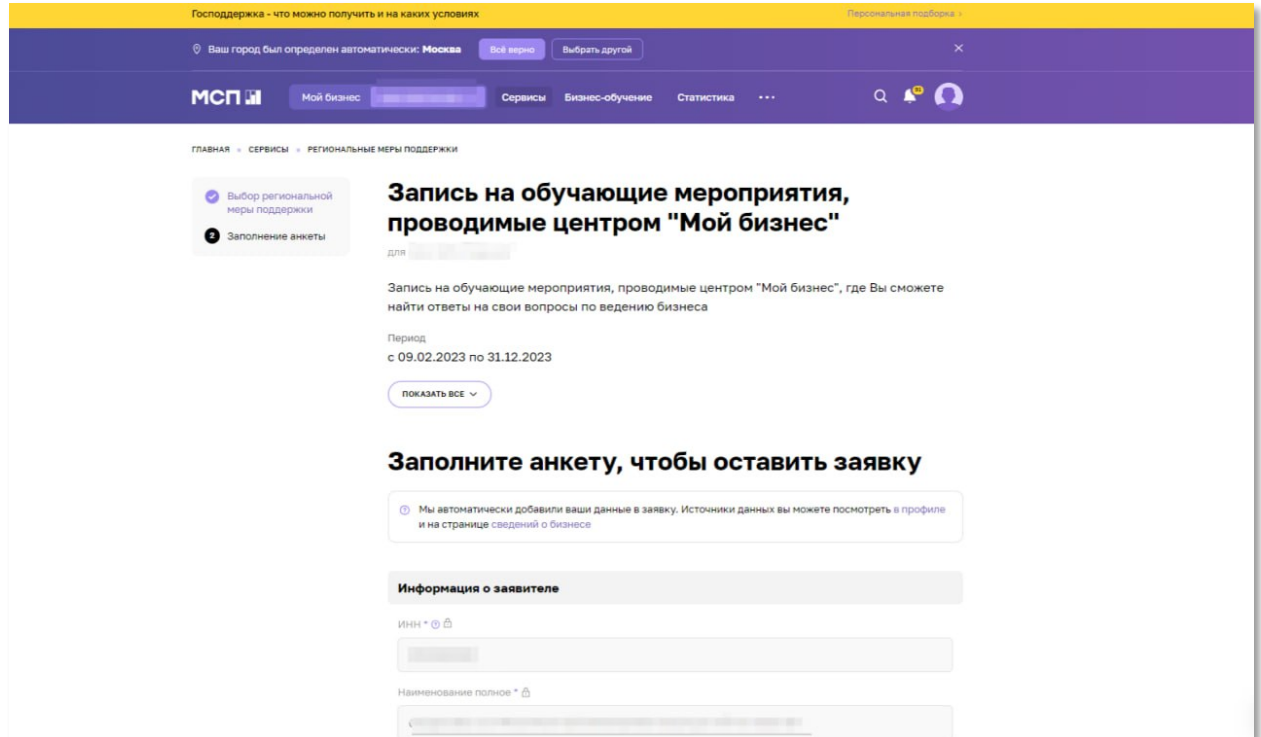

**Шаг 9.** В пункте «курс обучения» выберите «17.10.2023 - 27.11.2023 – «Женское предпринимательство»- г. Казань» или «20.10.2023 - 29.11.2023 – «Женское предпринимательство» - г. Набережные Челны»

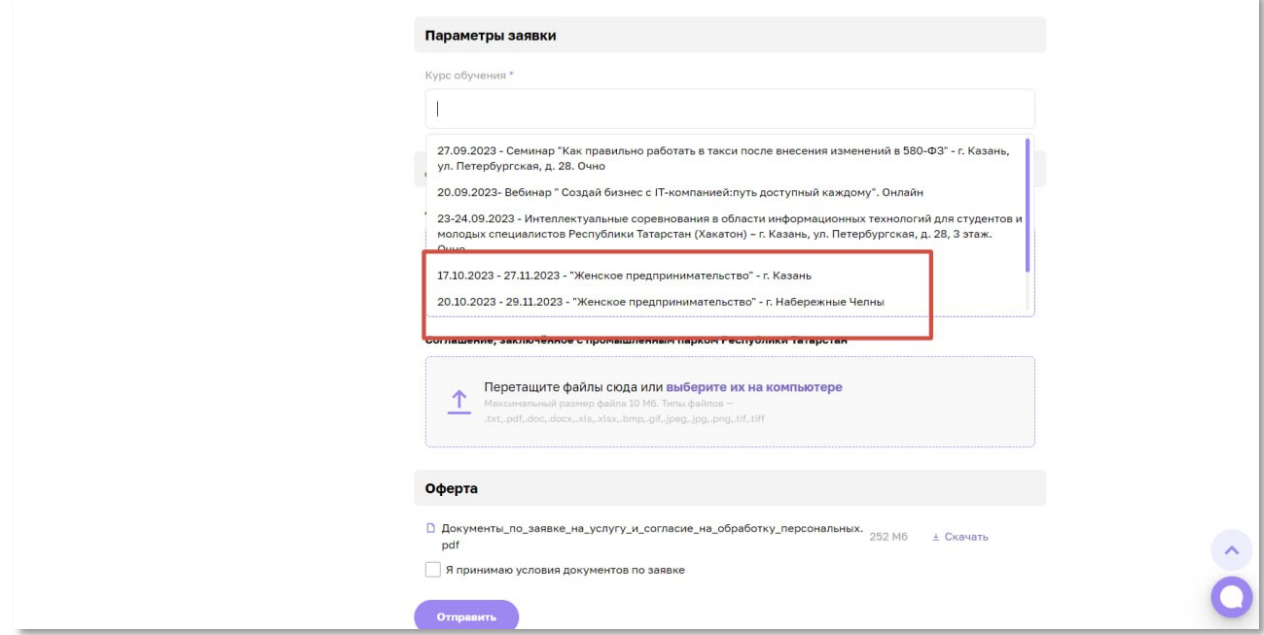

**Шаг 10.** При корректном заполнение вы получите уведомление о том, что Ваша заявка принята. После подачи заявки на сайте МСП.рф вам поступит сообщение с ссылкой на 2 этап регистрации для получения доступа к информационному чат боту и образовательной платформе, где будет проходить обучение.

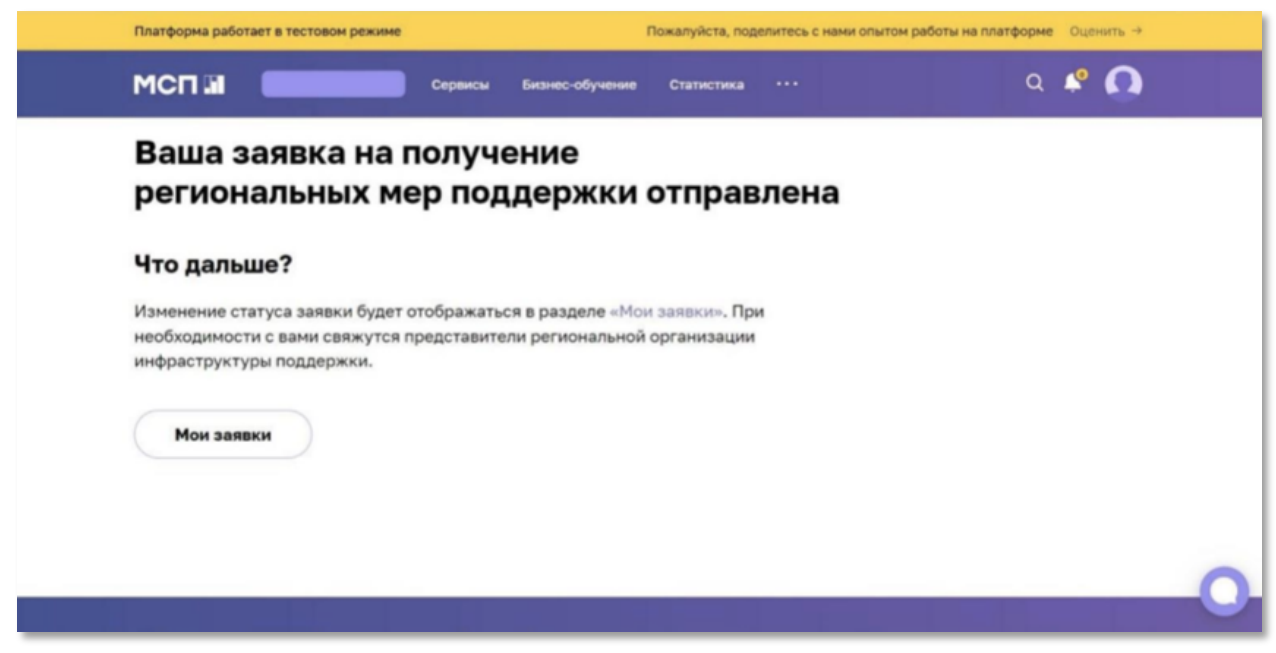

Инструкция как зарегистрировать вашу компанию на гос услугах

### **Как зарегистрировать организацию на портале Госуслуг**

Создать учётную запись юридического лица может руководитель или представитель юрлица с правом действовать от организации без доверенности. **У руководителя или представителя должна быть подтвержденная учётная запись физического лица на портале Госуслуг**. **Также для регистрации вам понадобится электронная подпись**, которую можно получить в одном из удостоверяющих центров.

Электронная подпись должна быть получена в одном из аккредитованных Минкомсвязью России удостоверяющих центров. Их перечень можно посмотреть по адресу: https://e-trust.gosuslugi.ru/CA

Для подтверждения личности с помощью электронной подписи или регистрации юридического лица следует установить плагин, инструкция доступна по ссылке https://www.gosuslugi.ru/help/faq/rabota\_s\_ep/3663

При возникновении технических проблем в процессе регистрации необходимо обратиться в Службу поддержки Госуслуг https://www.gosuslugi.ru/feedback

Перейти на портал ЕСИА https://esia.gosuslugi.ru, и авторизоваться - ввести логин и пароль.

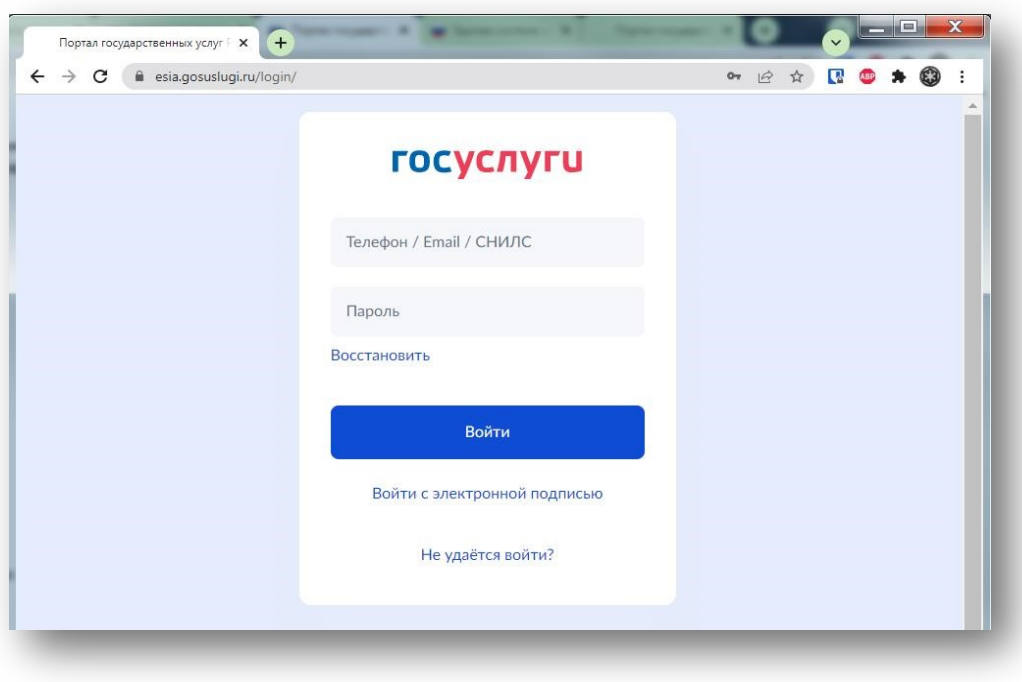

После авторизации в личном кабинете руководителя во вкладке «Организации» нажать на кнопку «Добавить».

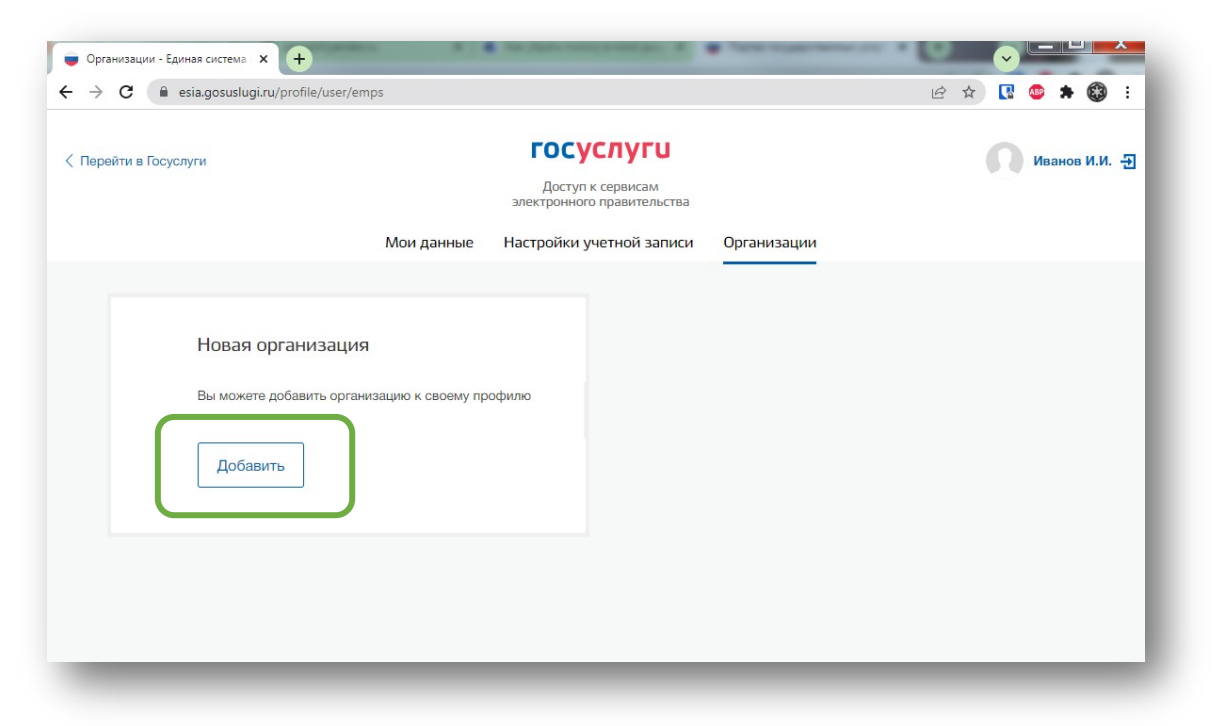

Далее выбрать «Юридическое лицо»

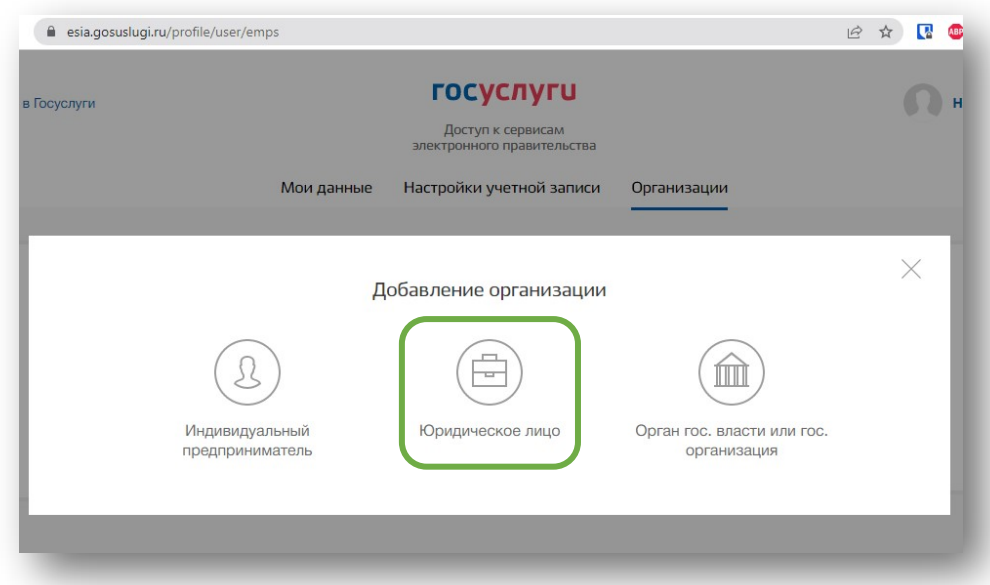

Для продолжения необходимо подключить средство электронной подписи.

Для некоторых носителей электронной подписи требуется установить специальную программу – криптопровайдер (например, КриптоПро CSP). Установить специальный плагин веб-браузера, наличие плагина будет проверено автоматически при нажатии на кнопку «Продолжить».

Для продолжения регистрации юридического лица следует нажать на кнопку «Продолжить».

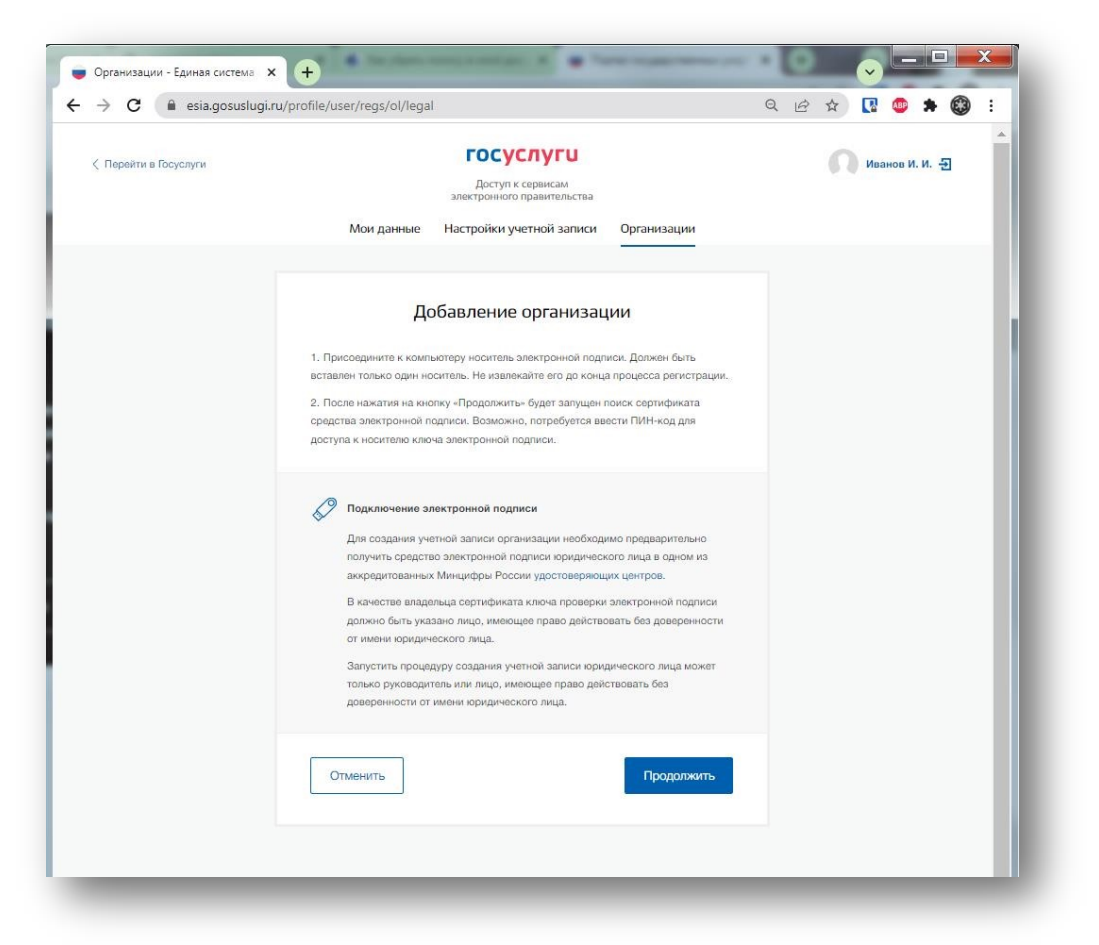

Если у пользователя имеется несколько сертификатов, то отобразится окно «Выбор сертификата».

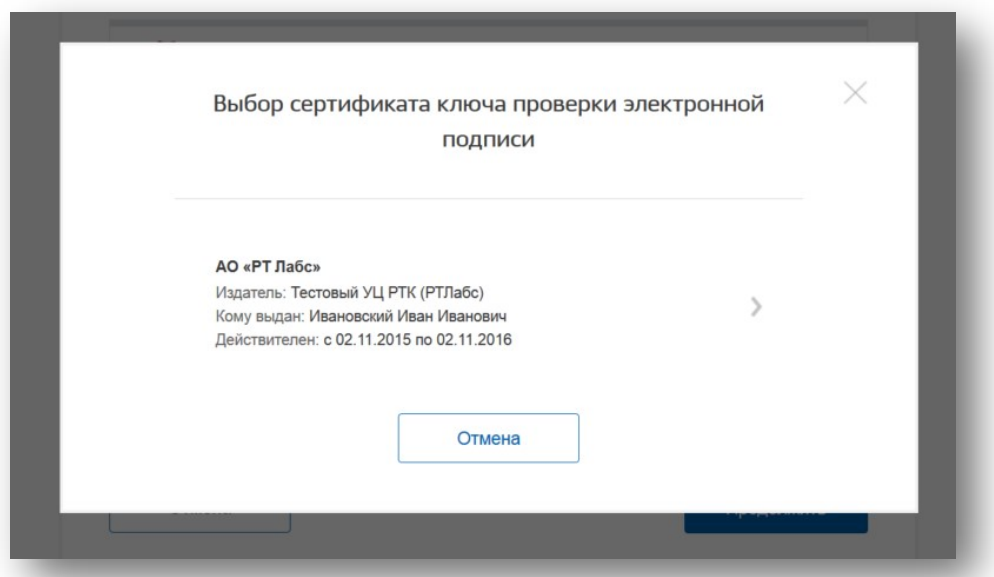

Выберите требуемый сертификат, после чего отобразится окно ввода пинкода. Следует ввести корректное значение pin-кода и нажать «Продолжить».

После проверки возможности зарегистрировать юридическое лицо с помощью электронной подписи, ЕСИА предложит заполнить форму с данными о юридическом лице и данными о руководителе организации (лице, имеющем право действовать от имени юридического лица без доверенности).

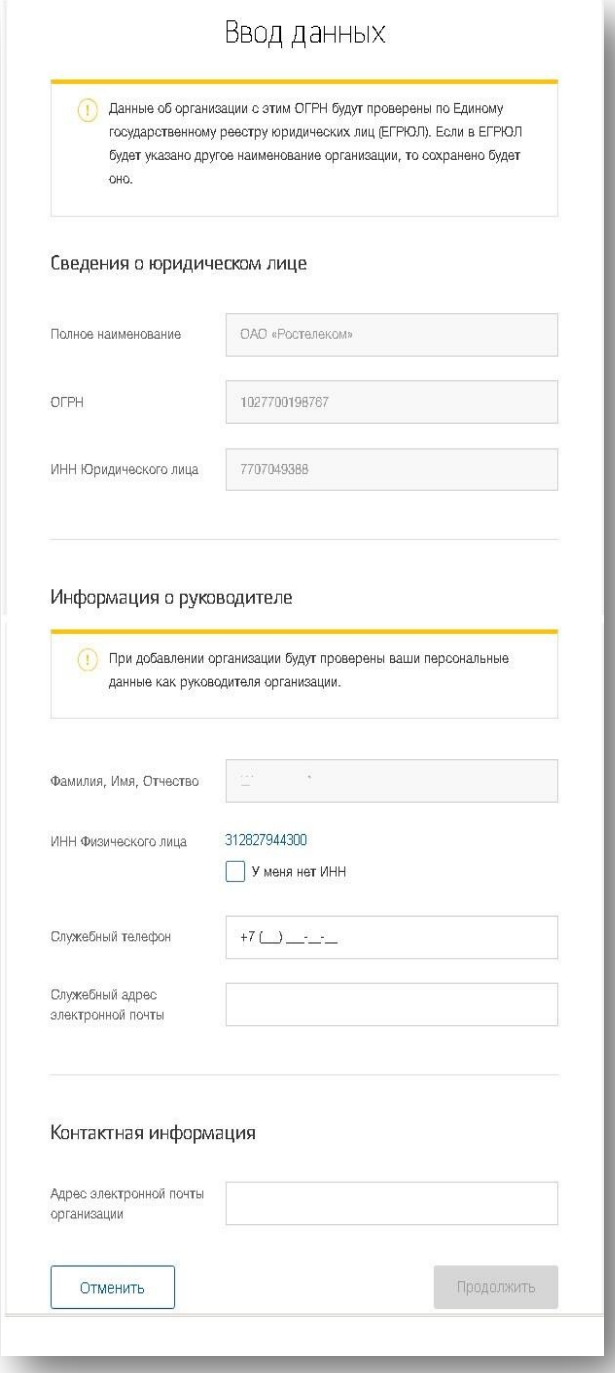

Основные поля заполнены, поскольку они были считаны из сертификата электронной подписи, их невозможно изменить. Необходимо убедиться, что в качестве типа организации выбрана опция «Юридическое лицо».

Основные данные организации будут автоматически загружены из электронной подписи:

- полное наименование;
- ОГРН;

-

- ИНН юридического лица; - данные о руководителе; - ФИО руководителя.

Далее необходимо указать ряд дополнительных сведений об организации и ее руководителе:

- ИНН руководителя как физического лица (при условии, что ИНН присутствует в ЕГРЮЛ и не был ранее указан в личных данных). Если ИНН у руководителя отсутствует и в личных данных и в ЕГРЮЛ, то следует отметить опцию «У меня нет ИНН»; - адрес электронной почты организации; - контактная информация:
- служебный адрес электронной почты; служебный телефон.

После этого следует нажать на кнопку «Продолжить».

Сведения о организационно-правовой форме берутся при регистрации организации из данных об ОПФ в выписке ЕГРЮЛ.

В случае отсутствия в ЕГРЮЛ сведений об ОПФ организации пользователю предоставлена возможность самостоятельного выбора вида ОПФ организации из классификатора при регистрации ЮЛ в ЕСИА.

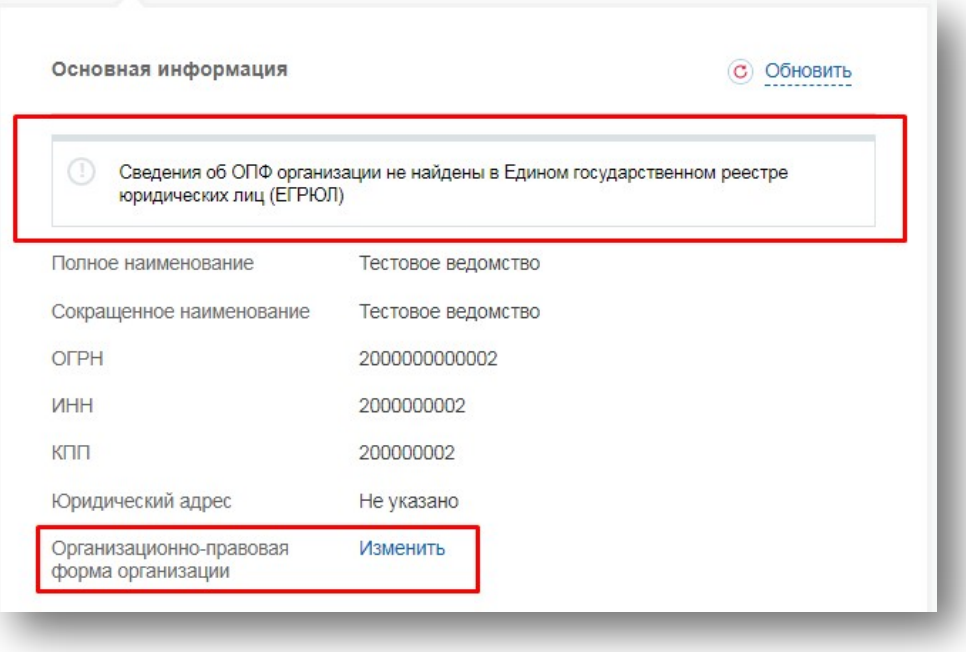

Следует дождаться автоматической проверки данных организации и руководителя организации в Федеральной налоговой службе. Если ошибок не возникнет, то юридическое лицо будет зарегистрировано. До окончания проверок можно закрыть данную страницу: ход выполнения проверок можно посмотреть через личную страницу ЕСИА.

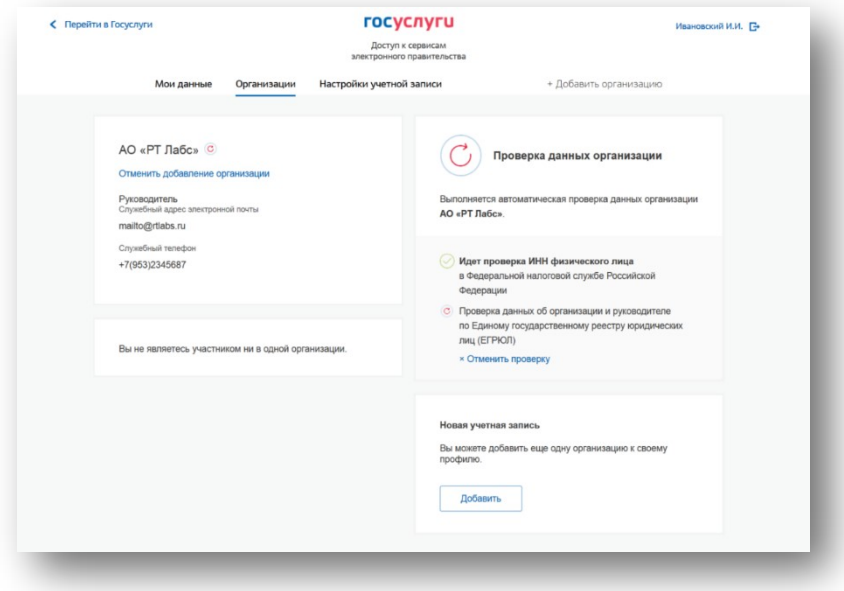

Оповещение о завершении проверок придет на email пользователя, осуществляющего регистрацию.

**Учётная запись организации создана**.